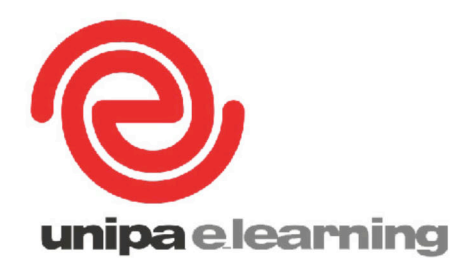

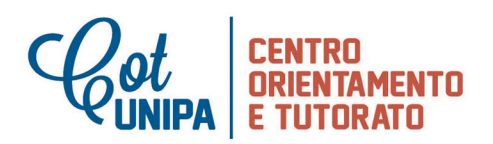

# **Guida per lo studente**

Obblighi Formativi Aggiuntivi

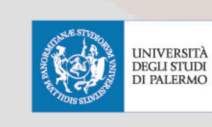

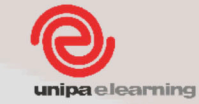

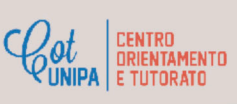

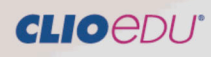

# **INDICE**

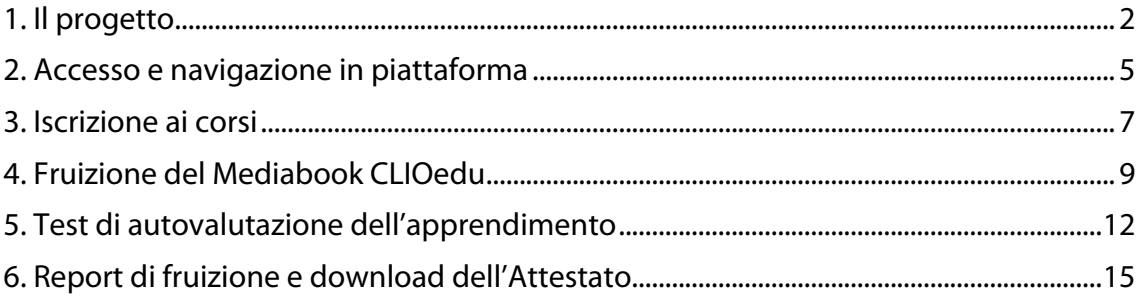

Ver.141110 - A cura di Segreteria Produzione CLIOedu (www.clioedu.it)

# **1. Il progetto**

A seguito delle modifiche introdotte dal D.M. 270/04 in tema di accertamento del possesso di una *adeguata preparazione iniziale* in seno a taluni ambiti disciplinari ritenuti fondamentali per la frequenza di ciascun corso di studi, tutte le università sono tenute a verificare, all'atto della iscrizione a ciascun corso di studi, il possesso, da parte di ogni studente, delle conoscenze minime necessarie a garantirne il potenziale successo accademico nei tempi previsti dai piani di studi.

A seguito di questa verifica, allo studente non ritenuto in possesso di una adeguata preparazione iniziale, il Corso di Laurea indicherà degli "*specifici obblighi formativi aggiuntivi da soddisfare nel primo anno di corso"* (OFA).

Dall'Anno Accademico 2014-2015, all'Università degli Studi di Palermo il recupero degli OFA avverrà in modalità *e-learning* (con una sperimentazione su 4 discipline nel corso dell'A.A. 2014-2015, per entrare a regime nel corso dell'A.A. 2015/2016).

Si tratta di un progetto cui l'Ateneo ha lavorato grazie ad una condivisione sinergica fra il Consorzio Unipa e-Learning, il COT e il SIA.

Tutti gli studenti destinatari di OFA, accreditandosi e accedendo al portale Unipa troveranno sul proprio cruscotto un link mediante il quale potranno fruire di una serie di risorse didattiche, in formato elettronico, messe loro a disposizione allo scopo di recuperare gli OFA loro attribuiti. L'accesso avverrà mediante qualsivoglia dispositivo elettronico dotato di un accesso al Web.

Le risorse constano di un set di video-lezioni (strutturate in unità didattiche) preparate da professori / ricercatori / assegnisti / dottori di ricerca dell'Università di Palermo e da docenti curriculari delle scuole secondarie del territorio. A corredo delle video-lezioni sono inoltre forniti una serie di documenti di approfondimento, riferimenti bibliografici, link Internet, piccole simulazioni, nonché esercizi di auto-verifica e test della propria preparazione.

Strategicamente si è scelto di rendere disponibili questi contenuti a tutti gli studenti immatricolati al primo anno dell'Università di Palermo, siano essi destinatari di OFA o meno, allo scopo di fornire un valido supporto didattico di riferimento anche a coloro che in passato non erano tenuti a frequentare i corsi introduttivi in presenza.

Al fianco degli studenti, allo scopo di risolvere eventuali problemi di natura tecnologica e contenutistica, saranno dei tutor disciplinari che completeranno mediante esercitazioni di gruppo, consulenze personalizzate, monitoraggio, quanto esistente all'interno della piattaforma online.

Il progetto si concluderà a Marzo 2015 allorquando saranno fruibili tutti i Corsi che si richiamano a quelle aree del sapere che prevedono il recupero delle conoscenze iniziali.

Allo stato attuale, lo studente potrà avvalersi dei Corsi nell'area della Matematica (coordinati dalla prof.ssa Cinzia Cerroni), della Biologia (coordinati dal prof. Matteo Cammarata), della Chimica (coordinati dal prof. Michele Floriano) e della Storia (coordinati dal prof. Daniele Palermo).

Al termine del percorso formativo ciascuno studente avrà la possibilità di stampare un'attestazione che documenterà la frequenza alle attività online. Questa attestazione rappresenterà la conferma che è stata svolta integralmente l'attività assegnata e dovrà essere consegnata all'atto dell'assolvimento dell'OFA, che avverrà con modalità proprie e differenziate per ciascun Corso di Laurea.

#### **2. Accesso e navigazione in piattaforma**

Per raggiungere la piattaforma didattica di formazione a distanza digitare **portale.unipa.it** nella barra degli indirizzi del *browser*.

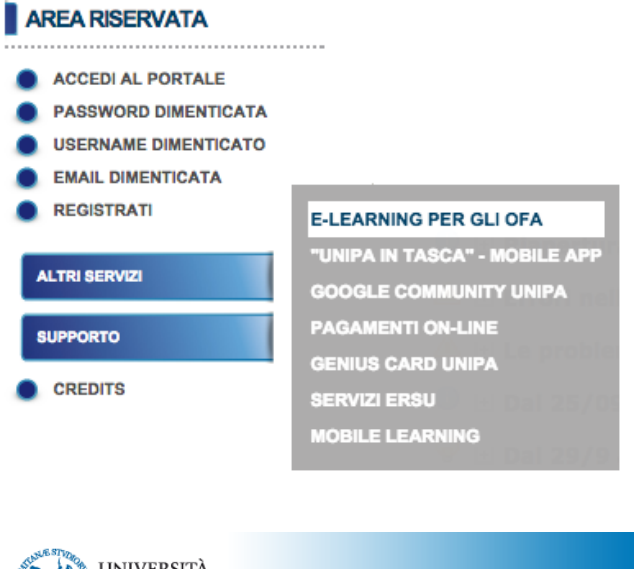

Cliccare su **Portale Studenti** a sinistra della pagina.

Nella schermata successiva, nel menu **Altri Servizi** selezionare **ELEARNING PER GLI OFA**.

Si aprirà una schermata in cui si potrà accedere con il nome utente *(username)* e la password forniti al momento dell'iscrizione.

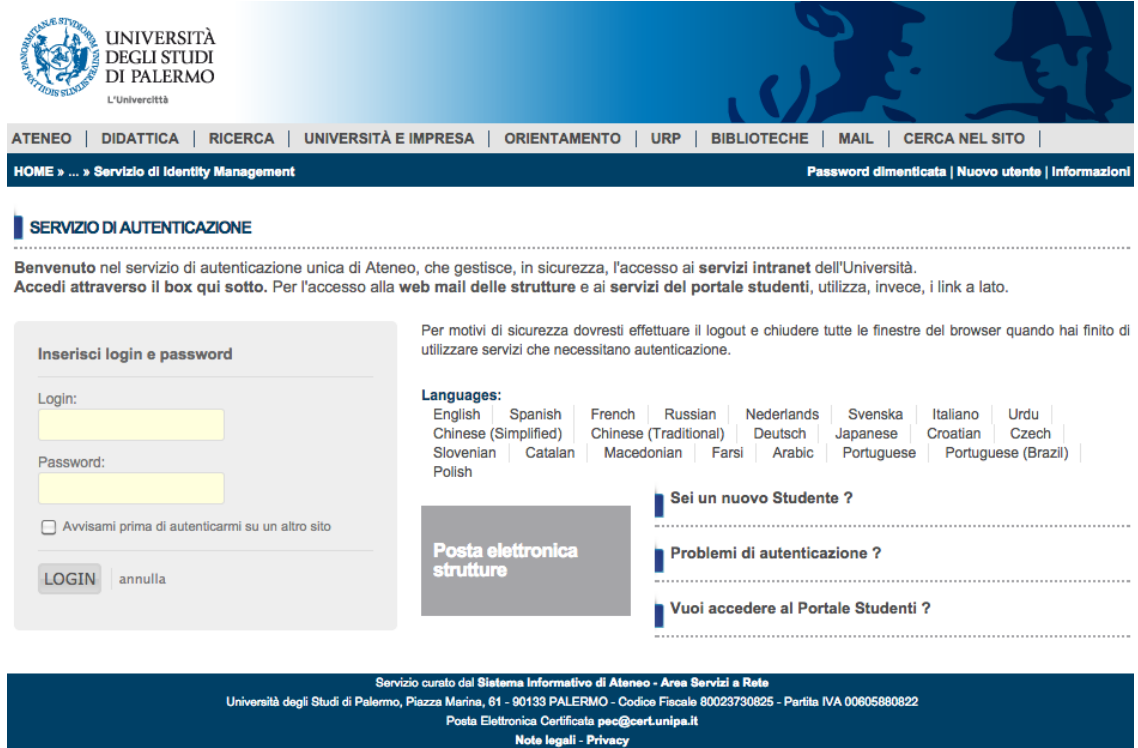

In caso di smarrimento dei propri dati di accesso, cliccando su **Problemi di autenticazione?** sarà possibile recuperarli.

Dopo l'accesso si raggiungerà la piattaforma di formazione a distanza **UniPA elearning - CLIOedu**.

Si aprirà una schermata con l'elenco dei Corsi che è possibile frequentare, organizzati per Scuole.

Cliccando sul titolo di una Scuola apparirà la lista dei Corsi che la compongono, con la possibilità di espandere, tramite il pulsante **informazioni**, i nomi dei relativi docenti.

È anche possibile fare una ricerca compilando il campo **Cerca corsi** con il titolo della materia che si intende frequentare.

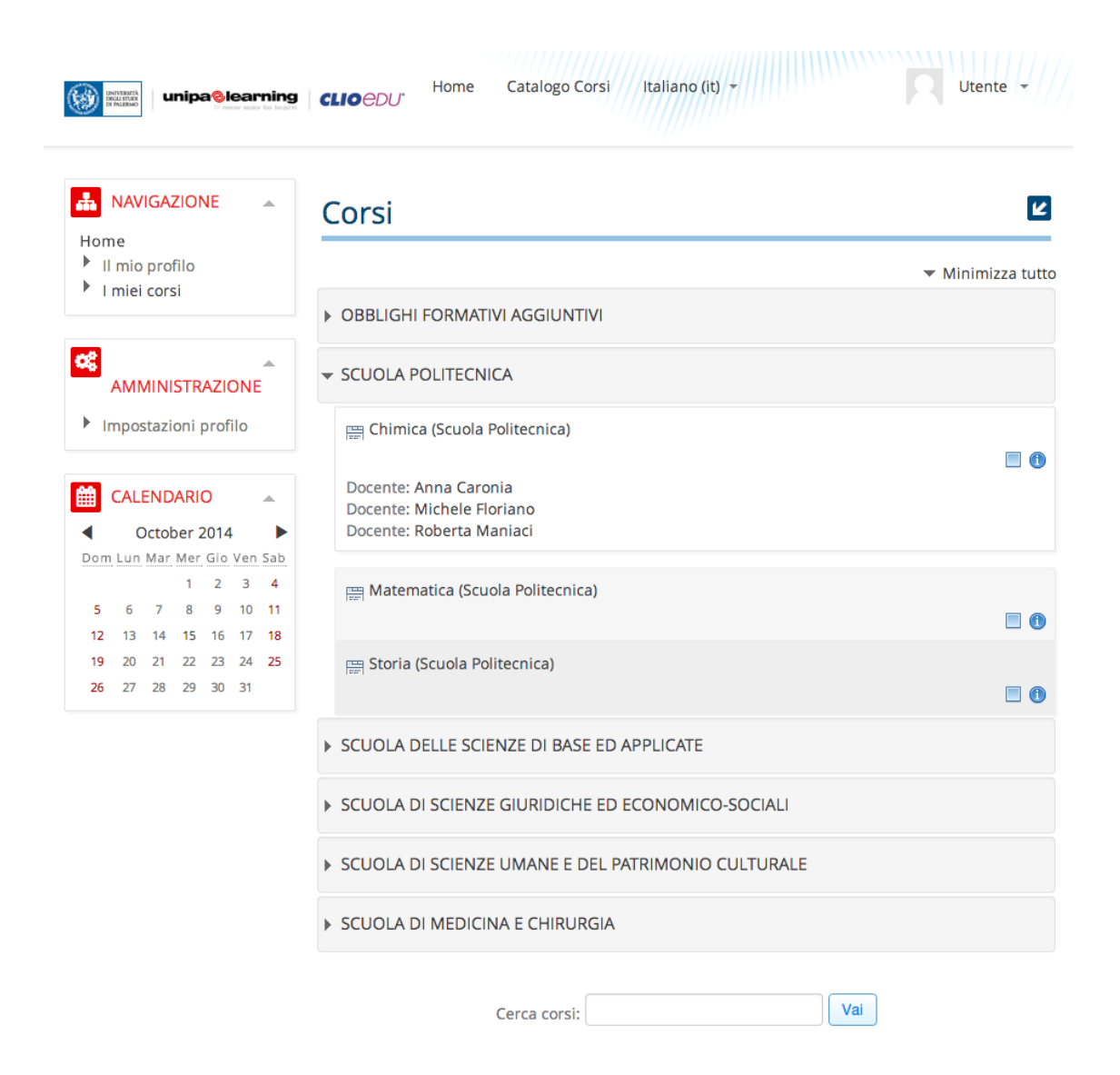

# **3. Iscrizione ai corsi**

L'iscrizione ai corsi avviene automaticamente: cliccando per la prima volta sul titolo di un Corso verrà chiesto di confermarne l'iscrizione.

Dopo la conferma si avrà accesso a una schermata come quella in figura.

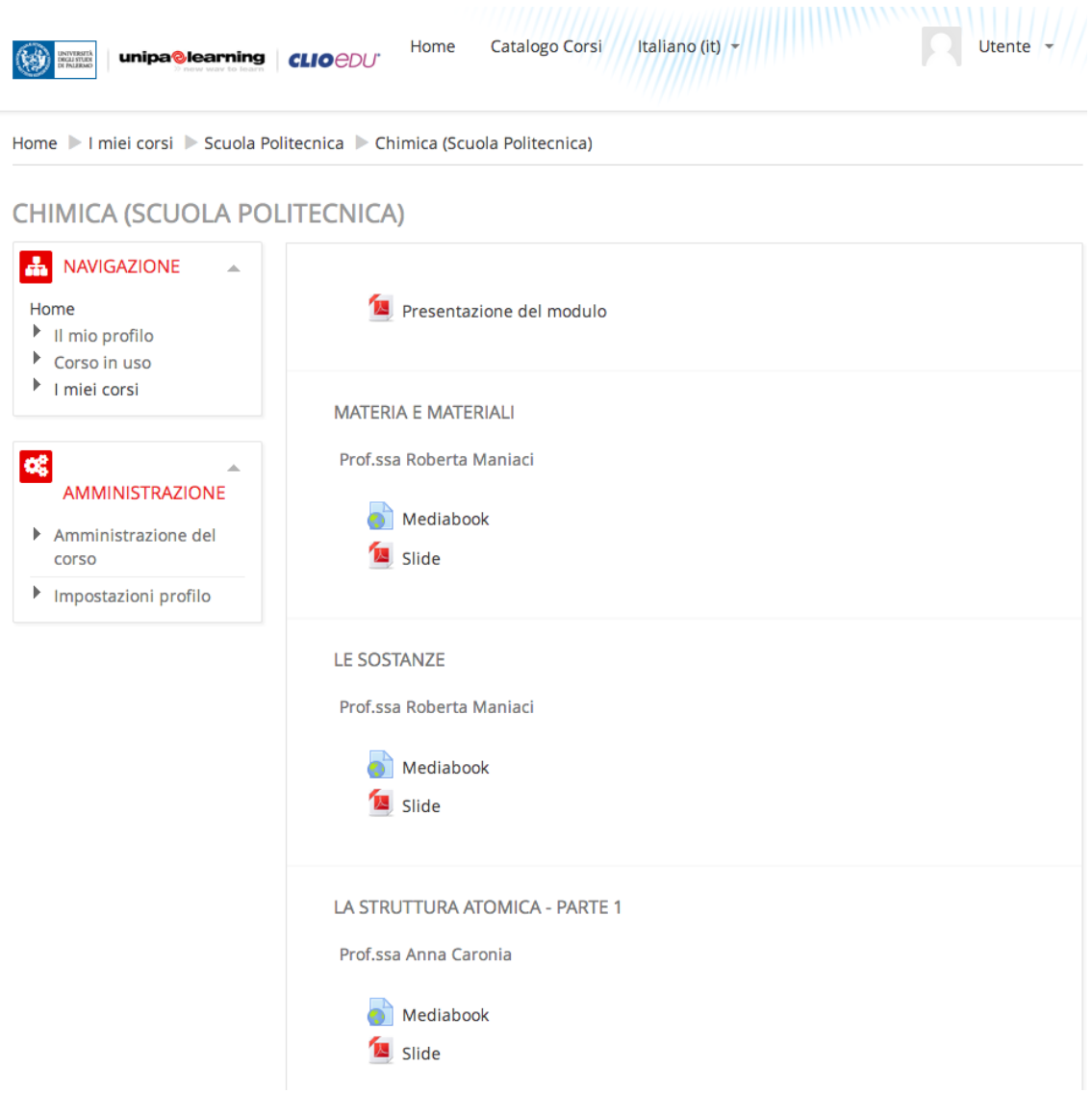

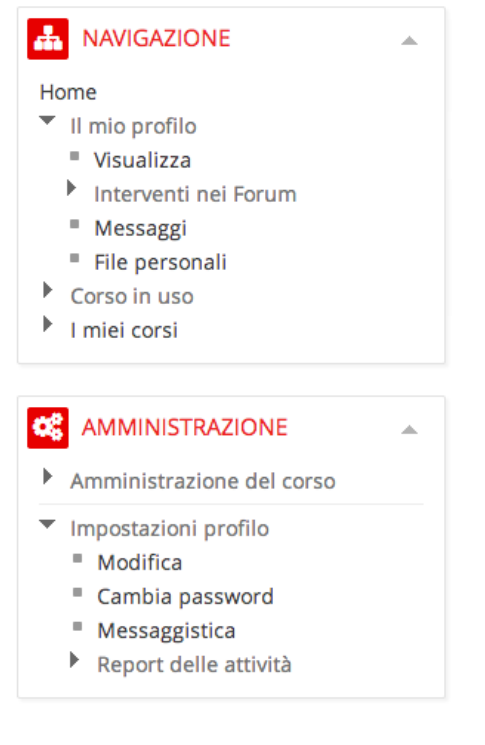

Il box **Navigazione** a sinistra ospita la sezione **Il mio profilo** con una sinossi di tutte le attività eseguite in piattaforma, la sezione **I miei corsi** con l'elenco dei corsi a cui si è correntemente iscritti, ed un resoconto di tutte le risorse presenti nel **Corso in uso**.

Dal box Amministrazione si ha la possibilità di accedere alle impostazioni del proprio **Profilo** e alle **Valutazioni** registrate di volta in volta nel *curriculum* personale.

Nell'area principale della pagina sono elencate le Lezioni che compongono il corso.

Ciascuna Lezione si struttura in un **Mediabook** multimediale e nel materiale didattico ad esso allegato in formato Office, Open Document, PDF o come archivio compresso.

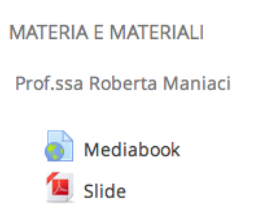

Cliccando su **Mediabook** si potrà assistere alla lezione multimediale.

# **4. Fruizione del Mediabook CLIOedu**

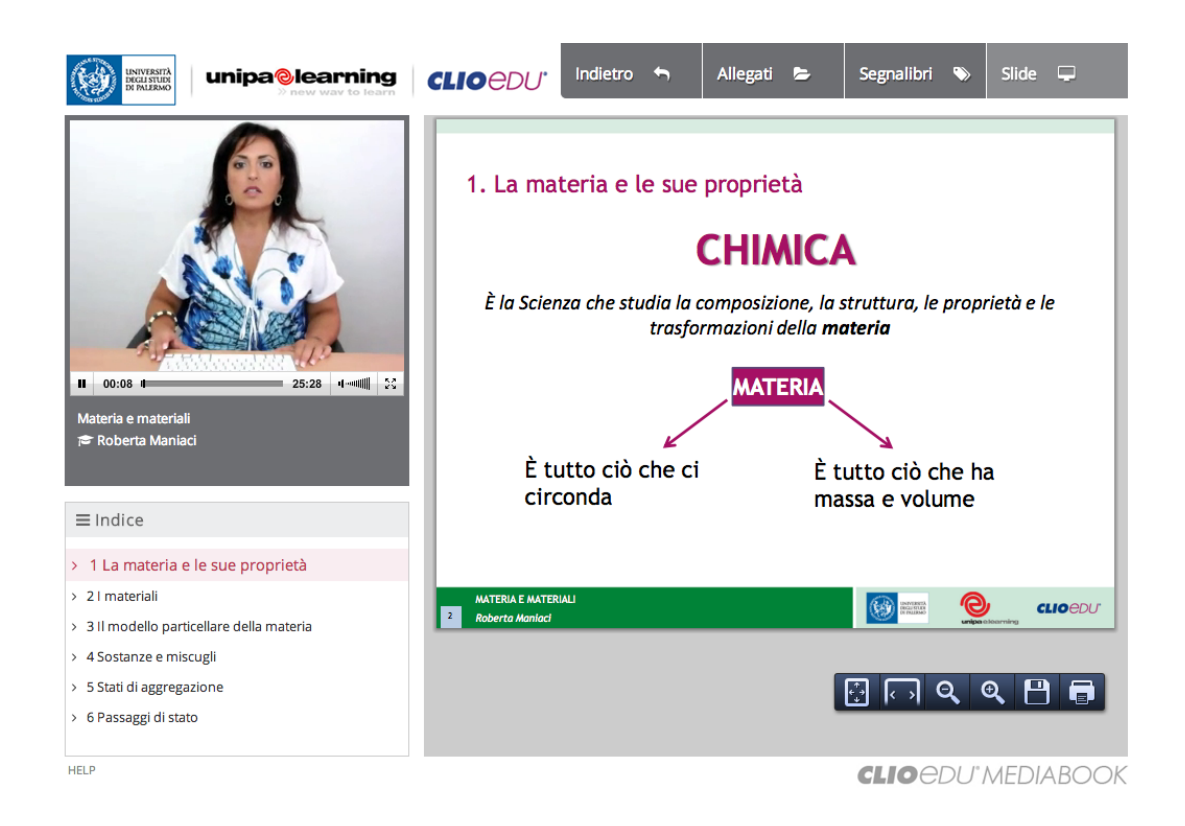

All'interno di un **Mediabook CLIOedu** presentazioni, commenti, ipertesti ed ogni altro genere di materiale informativo vengono associati e sincronizzati ad un particolare fotogramma del video, superando la lineare monomedialità della lezione tradizionale.

Le dispense sincronizzate alla trattazione sono sempre disponibili per il *download* e la consultazione in locale nel formato *Office, Open Document* o PDF.

Si può seguire l'intervento dall'inizio oppure da uno specifico capitolo dell'indice; arrestare in qualsiasi momento la riproduzione della lezione, tornare indietro o andare avanti nel momento in cui lo si ritienga opportuno, e saltare rapidamente ad un particolare argomento della trattazione senza attesa grazie all'erogazione del video tramite tecnologia *pseudo-streaming*.

Nel dettaglio, un Mediabook CLIOedu si compone delle seguenti attività:

#### *Video*

È il contributo audiovisivo del relatore. Con la barra di controllo l'utente ha la possibilità di arrestare in qualsiasi momento la riproduzione del video, andare avanti o indietro quando lo ritiene opportuno, regolare il volume e abilitare la visualizzazione a schermo intero.

Un *popup* di **Help** attivabile tramite il collegamento in basso a sinistra descrive lfunzionalità della barra di controllo.

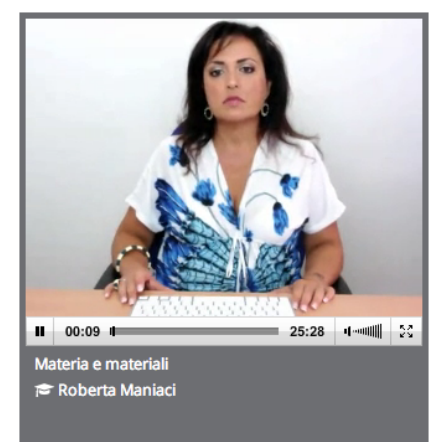

#### *Indice*

Con un numero variabile di capitoli e paragrafi, l'indice determina la struttura per argomenti del Mediabook. Cliccando sul titolo di un capitolo o di un paragrafo è possibile far saltare la riproduzione del video direttamente al punto scelto, senza perdere la sincronizzazione delle slide. L'argomento correntemente trattato è evidenziato con uno stile speciale.

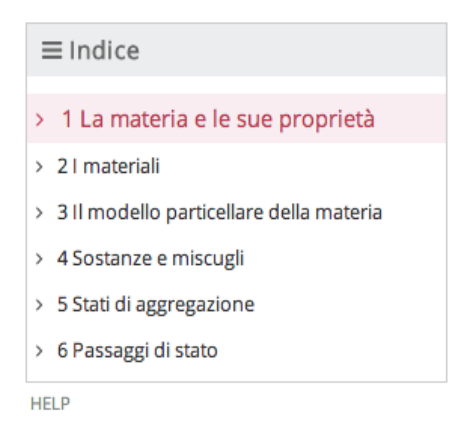

#### *Slide sincronizzate*

In questa scheda sono virtualmente proiettate le slide sincronizzate al video del docente, in formato PDF. Tramite gli strumenti del browser le slide possono essere ingrandite, salvate o stampate.

#### *Documenti allegati*

In quest'area è possibile consultare eventuali documenti complementari alla lezione, senza interrompere la riproduzione del video o la sincronizzazione delle slide.

## *Segnalibri e note*

In questa scheda con il pulsante **Nuovo segnalibro** l'utente ha la possibilità di inserire nel corso della riproduzione uno o più segnalibri corredati da appunti: essi vengono associati all'istante della riproduzione, che può essere richiamato successivamente con un semplice click sul segnalibro salvato.

Per modificare il contenuto di una nota già inserita è sufficiente cliccare su di essa.

Per eliminare un segnalibro e le note ad esso associate, cliccare sul pulsante **Rimuovi**.

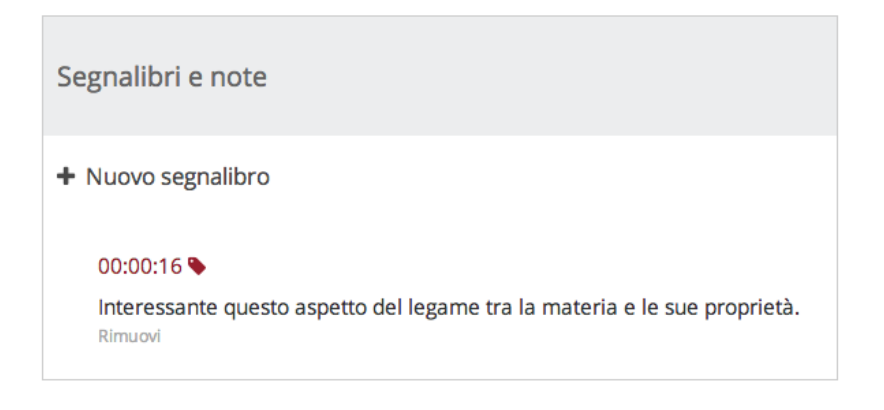

Alcuni Mediabook incentrati su esercitazioni possono non includere slide e dunque variare la disposizione degli elementi sopra descritti.

# **5. Test di autovalutazione dell'apprendimento**

Per compilare il Test di autovalutazione dell'apprendimento, cliccare su **Test di autovalutazione dell'apprendimento** al termine del modulo.

Si aprirà una schermata introduttiva con le specifiche del Test.

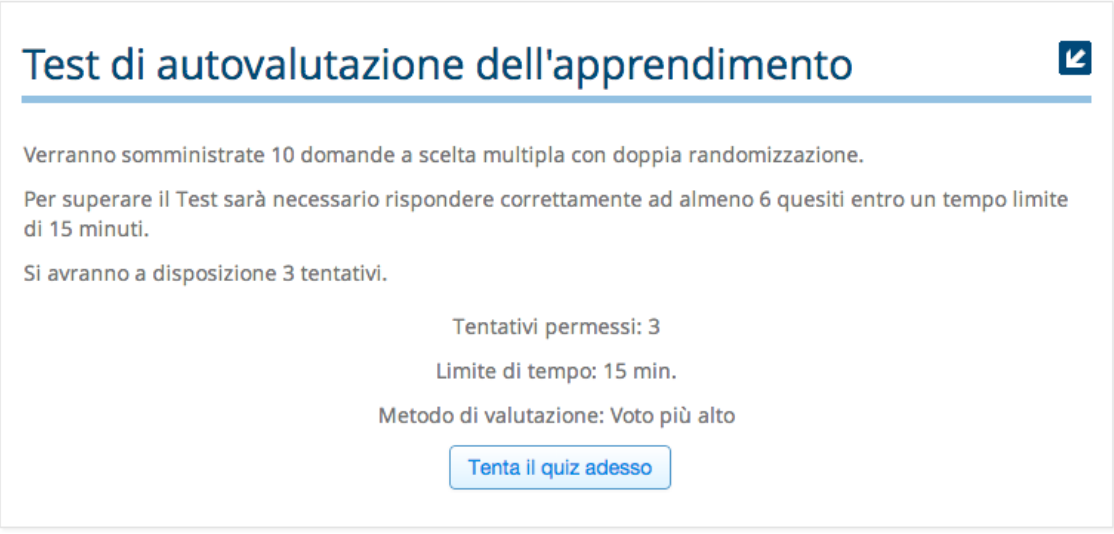

Cliccare su **Tenta il quiz adesso** per proseguire ed iniziare un tentativo di compilazione. Si aprirà la schermata seguente:

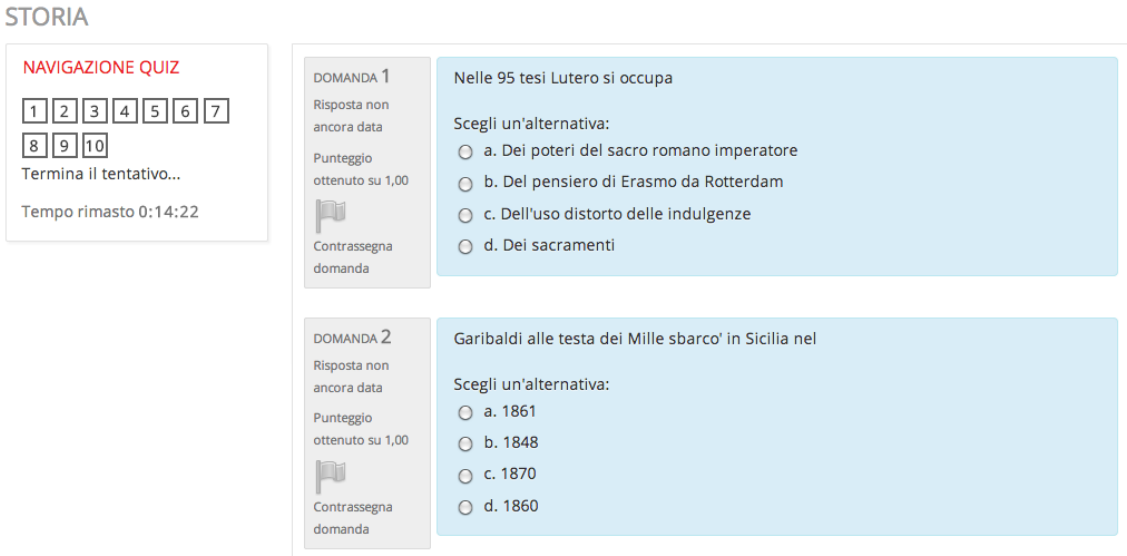

Il box di **Navigazione Quiz** riporta costantemente i collegamenti rapidi alle domande che compongono il Test e il tempo rimanente per la compilazione.

L'area principale presenta tutte le domande con le possibili opzioni e l'indicazione del punteggio in caso di risposta esatta. Cliccando su **Contrassegna Domanda** è possibile marcare un quesito (ad esempio per ricordare di fornire una risposta entro un tempo limite, o di rivedere o modificare la risposta data). I quesiti contrassegnati vengono evidenziati anche nel box di Navigazione Quiz. Dopo aver fornito e revisionato tutte le risposte entro il tempo limite, cliccare sul pulsante **Successivo** a fondo pagina per confermare il tentativo. Qualora allo scadere del tempo limite non sia stato ancora confermato il tentativo, si considererà lo status attuale, con eventuali domande prive di risposta.

k

Si aprirà quindi la schermata di riepilogo del tentativo:

# Test di autovalutazione dell'apprendimento

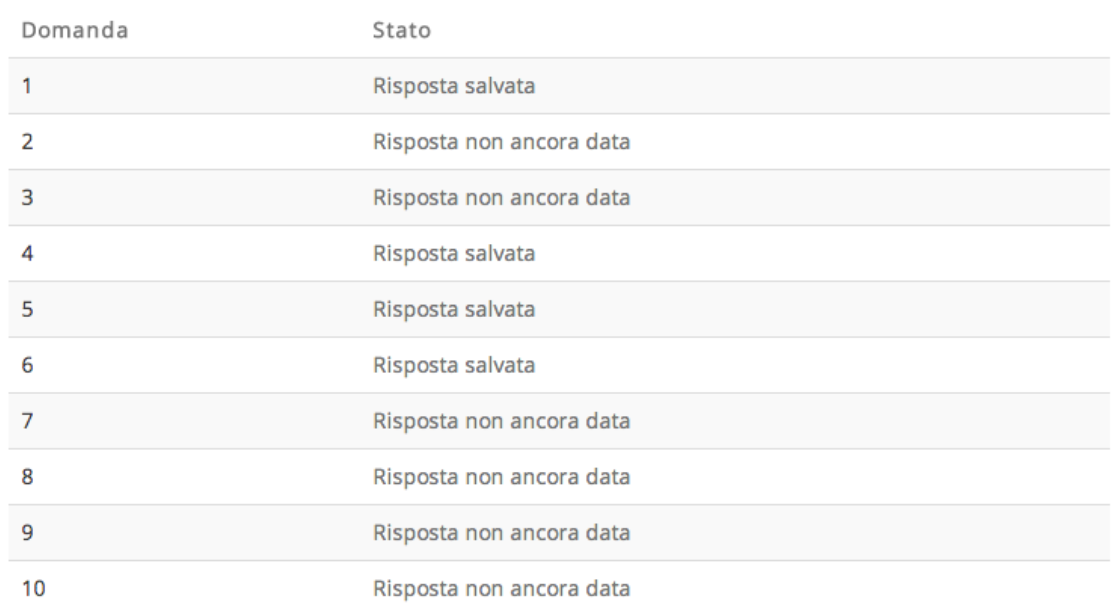

RIEPILOGO DEL TENTATIVO

Torna al tentativo

Tempo rimasto 0:12:00

Questo tentativo deve essere inviato entro Monday, 20 October 2014, 10:11.

Invia tutto e termina

Se il tempo restante lo consente, è possibile **Tornare al tentativo** per rivedere le risposte selezionate.

Cliccare sul pulsante **Invia tutto e termina** per confermare il tentativo e procedere alla valutazione.

![](_page_13_Picture_74.jpeg)

La schermata di valutazione riporta un riassunto del tentativo con il tempo impiegato, la valutazione complessiva, il *feedback* (esito) e l'evidenziazione delle domande a cui si è risposto correttamente *(V verde)* e di quelle con risposta errata *(X rossa).*

Cliccare su **Fine revisione** a fondo pagina per proseguire; verrà riportata nuovamente la schermata introduttiva del Test con le informazioni aggiornate del tentativo effettuato.

Se i tentativi a disposizione non sono stati esauriti, sarà possibile cliccare su **Ritenta il Quiz** per avviare un nuovo tentativo.

## **6. Report di fruizione e download dell'Attestato**

#### **SUPPORTO**

- · Scarica la Guida per lo Studente OFA
- · Report della fruizione dei Mediabook

Dopo aver effettuato l'accesso in piattaforma, sarà possibile consultare il report della fruizione dei Mediabook e procedere allo scaricamento

dell'Attestato in qualsiasi momento cliccando sul collegamento **Report della fruizione dei Mediabook** nel box di **Supporto**.

Si aprirà una schermata con l'elenco dei corsi a cui si è correntemente iscritti, e l'indicazione del tempo totale di fruizione.

## Report di fruizione Mediabook

Studente: Annual Account

!!!!!!!!!!!!!!!!!!!!!!!!!!!!!!!!!!!!!!!!!!!!!!!!!!!!!!!

![](_page_14_Picture_139.jpeg)

Per ciascun corso è possibile cliccare su **Scarica Attestato** al fine di ottenere l'Attestato di fruizione in formato PDF. Affinché il campo *Matricola* dell'Attestato sia compilato automaticamente, è necessario completare il profilo utente in piattaforma inserendo il proprio numero di matricola.<sup>1</sup>

Per ciascun corso è anche possibile visionare il **Dettaglio** del report di fruizione tramite l'apposito collegamento. Si aprirà una schermata con i titoli dei Mediabook studiati, la durata totale, il tempo effettivo di fruizione e la rispettiva percentuale di completamento.

<sup>1</sup> Cliccando sul proprio nome utente in alto a destra e successivamente su **Modifica**.